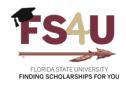

## How to Approve an Award

Once an Opportunity Administrator has completed the task of selecting recipients, the Budget Approver is now required to approve the disbursements. The selected recipients will be in the **Ready for Approval** category and Budget Approvers should have been notified by the Opportunity Administrator once their task was complete. Alternatively, you can create a dashboard card and login periodically to review any tasks in your queue. For assistance in adding your own dashboard cards, please see the <u>How to Create a Dashboard Card</u> job aid on our website. Budget Approvers must verify cash is available to cover the entirety of the award(s) and that qualifications of the intended recipients meet the restrictions of the appropriate Foundation fund. These awards are then moved from the **Ready for Approval** category to the **Budget Approved** category. This job aid covers the process to accomplish that task.

The quickest way to complete your task is to login and go directly to your dashboard. You can access the dashboard from anywhere in FS4U it from any screen by clicking on the Award Management text in the top-left corner of the website. From the dashboard, scroll to the very bottom until you see the following screen with **APPLICATION COUNTS BY CATEGORY**. By default, there are 4 subsections, but the Post-Acceptance and Renewal sections have been hidden for the purposes of this tutorial. Click on **Show More Categories** at the bottom of that section to expand the selection to show all categories.

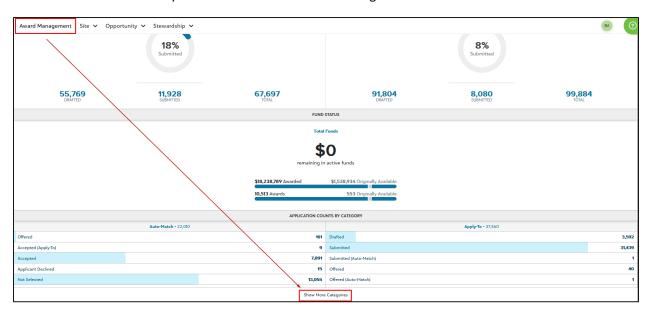

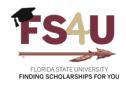

Review the **Ready for Approval** categories in both the Auto-Match and Apply-To sections for a complete listing of all awards requiring budget approval. Clicking anywhere in the respective sections will direct you to an unfiltered grid view of the Auto-Match or Apply-To applications. This will include all categories of encumbered applications.

| APPLICATION COUNTS BY CATEGORY |        |                          |        |
|--------------------------------|--------|--------------------------|--------|
| <b>Auto-Match •</b> 22,010     |        | <b>Apply-To</b> • 37,360 |        |
| Offered                        | 161    | Drafted                  | 3,592  |
| Accepted (Apply-To)            | 9      | Submitted                | 31,439 |
| Accepted                       | 7,891  | Submitted (Auto-Match)   | 1      |
| Applicant Declined             | 15     | Offered                  | 40     |
| Not Selected                   | 13,055 | Offered (Auto-Match)     | 1      |
| Budget Approved                | 4      | Accepted                 | 1,696  |
| Budget Pending                 | 49     | Accepted (Auto-Match)    | 100    |
| Validation Pending             | 1      | Applicant Declined       | 2      |
| Ready for Approval             | 182    | Enrollment Pending       | 18     |
| Enrollment Pending             | 324    | Budget Pending           | 1      |
| Foundation Declined            | 319    | Ready for Approval       | 60     |
| Defunct Category               | 0      | Validation Pending       | 1      |

From the grid view, you can filter the applications by selecting the drop-down menu under the *Category* column and then select **Ready for Approval**. This works identically in the Auto-match and Apply-to queues.

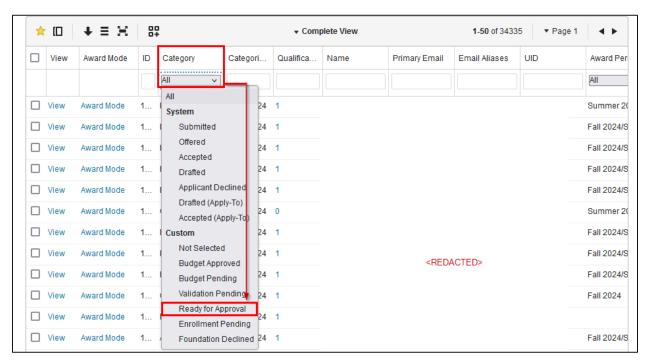

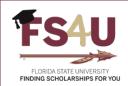

Review the *Fund Code*, *Portfolio Name*, *Award Period*, *Amount Offered*, and any other columns relevant to your decision-making process. By default, awards will be sorted by *Fund Code*, then *ID* (unique award identifier) to allow you to more easily subtotal the amount for each *Fund Code* to calculate how much is being requested to validate against the available cash from one of your OMNI available balance reports.

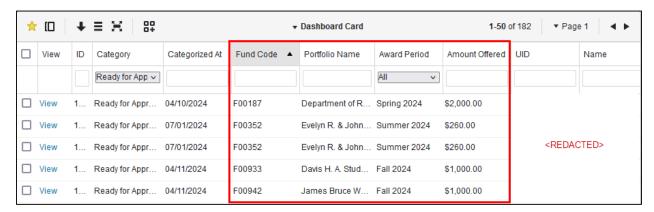

You can customize this view, save it, and/or add it as a Dashboard Card by using the icons in the top-left corner of the grid. This is detailed in the aforementioned <u>How to Create a Dashboard Card</u> job aid as well as <u>How to Use the Grid System</u>.

Once you are ready to budget approve an award, you will select the checkbox next to the appropriate applicant(s), or if you intend to approve all awards listed, you can select the check box in the top-left corner of the grid to "Select All".

At the bottom-left of the grid is a dropdown menu that now reads **Act on Selected**. Click on that and select **Categorize** from the drop-down menu.

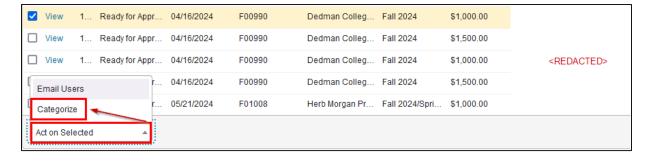

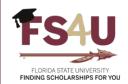

You should now see an overlaid box titled **Categorize Selected**. Change the **Choose a Category** dropdown to **Budget Approved** and click **Categorize**. The Update Amount and Award Period fields should be left blank if you intend to approve the award(s) as-is. Please note that if you make selections for either of these fields, all awards that you have selected will be overwritten with the chosen value(s). This is important to note if you clicked on the "Select All" box earlier in the tutorial.

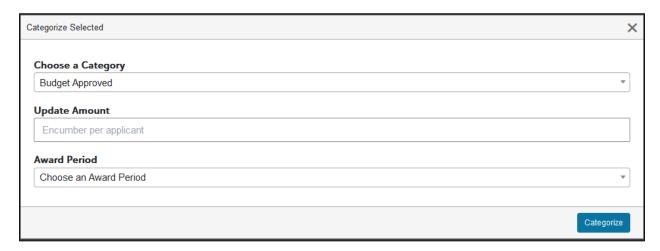

Once you have clicked **Categorize**, this will send the award to Foundation Accounting for additional validation of available cash, donor intent, and student enrollment in the appropriate Award Period(s). If approved, the applicant will be categorized as **Offered** and be sent an email notification to accept.